# Modeling of a Control lever shaft using Inventor 2014

# Author: Prof. univ. Dr. ing. Constantin STANCESCU Universitatea POLITEHNICA din Bucuresti, Romania - March 2015

This tutorial consists of one lesson that will provide you with a basic understanding of modeling special parts, and introduce you to achieving advanced abilities in modeling parts.

Audience: Users accommodated with basic modeling in Inventor 2014

Prerequisites: Basic Autodesk Inventor 2014 knowledge

Time to complete: 20 minutes

### **Objectives**

In this tutorial, you learn how to model a special part including the following:

- Creating multiple work planes for different sketches
- Obtaining the middle body of the part by using Intersection of volumes

## **Tutorial Files**

No files necessary

## **Modeling the Control lever shaft**

**Part Analysis**: The part is included in the steering sub assembly of some vehicles. It houses a roller which is engaged with the worm shaft connected to the steering wheel.

Multiple views of the middle body of part are presented in the image. The special construction consists of its spatial geometry.

The image with the entire part and its technical drawing follows.

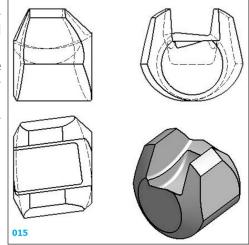

#### **Technical Drawing of the part**

We have to abide all conditions from the technical drawing.

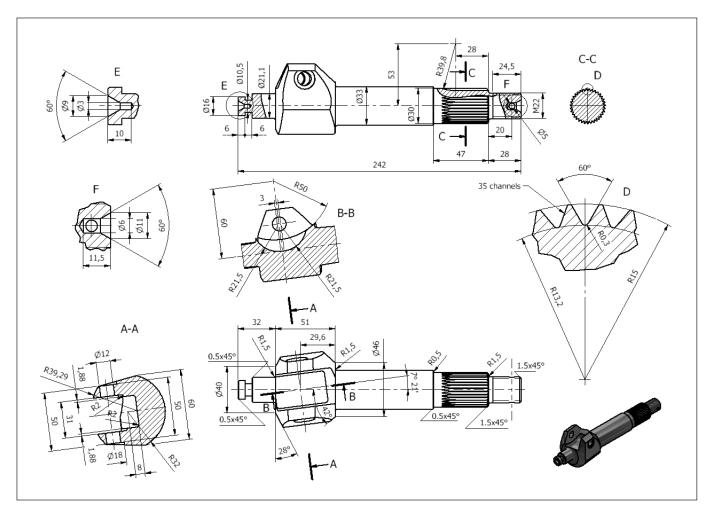

#### **Procedure**

The following 35 pictures illustrate the whole procedure. When a picture has a CAPITAL LABEL surrounded by a red border with a name of an Inventor tool, you have to prior activate that tool.

001. New sketch: a slopped line centered on *Center point* (length 100, slopped at 7 degrees 21' from the projected *X Axis;* two points (P1 and P2) at 29.6 and 51 are added on the slopped line 002. Three new work planes: [P1] and [P2] normal to *X Axis* through points P1 and P2, and [P3] normal to slopped line through *Center point;* select the line first and the point second

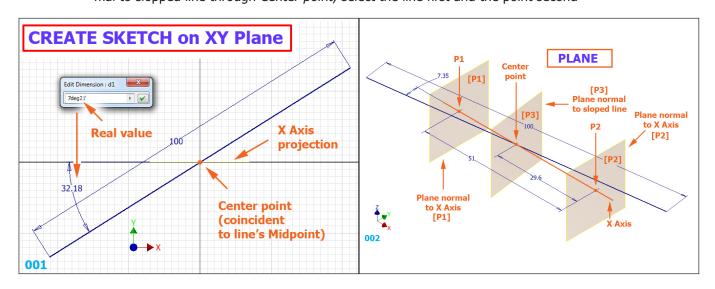

003. After taking visibility of [P1] and [P2] and the first sketch, a new sketch on [P3] 004. **Extrude** the new profile between [P1] and [P2] (selected from *browser*)

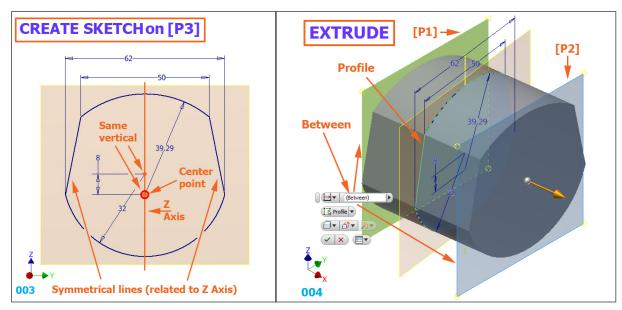

005. The result of extruding

006. New work plane: to create [P4] select successively 1 and 2, in order

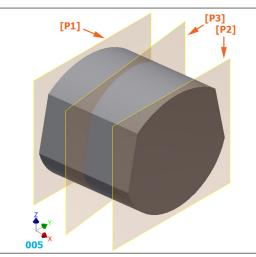

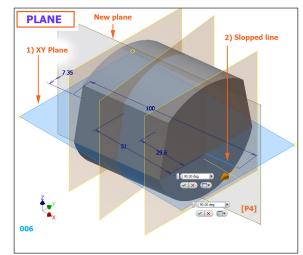

007. New sketch on [P4]: Circle with Radius=50 at 60 from *Center point* on the same vertical 008. **Extrude** the circle symmetrically on 31, option *Cut* 

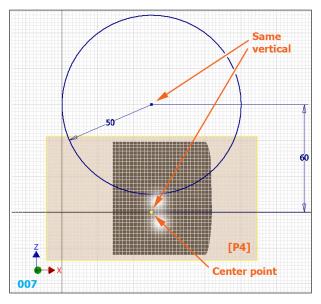

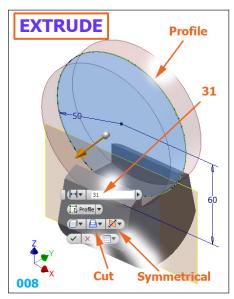

Modeling of a Control lever shaft using Inventor 2014

#### 009. **Fillet** Radius 2 on the indicated edges

010. New sketch on [P4]: two semicircles at 3 (the inferior tangent centered on *Center point*)

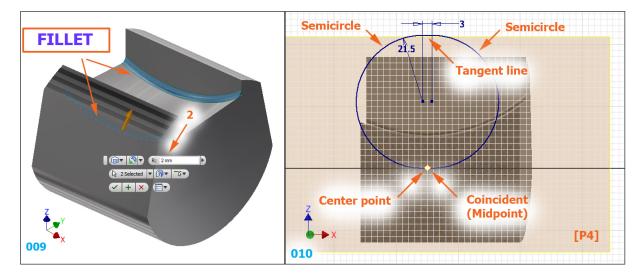

011. **Extrude** the closed profile symmetrically on 31-1.88-1.88 (as an expression)

012. Fillet Radius 2 on the indicated edges

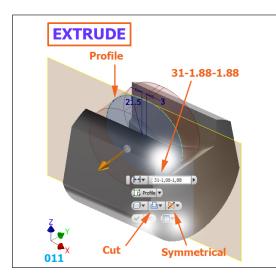

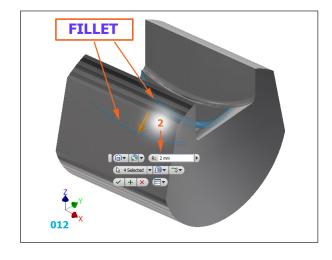

013. New sketch on *XZ Plane:* the axis (centerline) is coincident with *Center point* 014. **Revolve** the closed profile using the *Intersect* option!

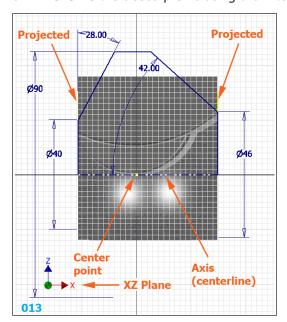

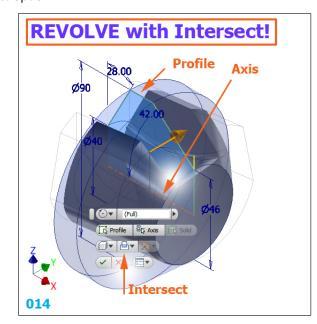

Modeling of a Control lever shaft using Inventor 2014

015. The middle body finished

016. Revolve the closed profile in a new sketch: the midpoints on the same vertical with Center point

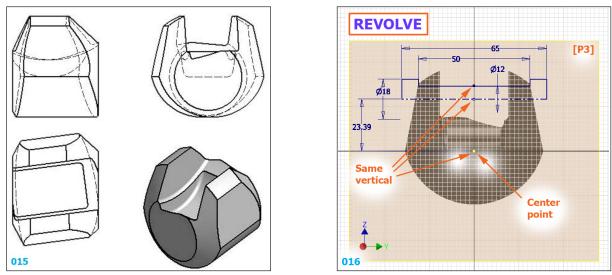

- 017. The result of revolving with Cut option
- 018. Revolve the ends of part with Join option using two closed profiles in a new sketch

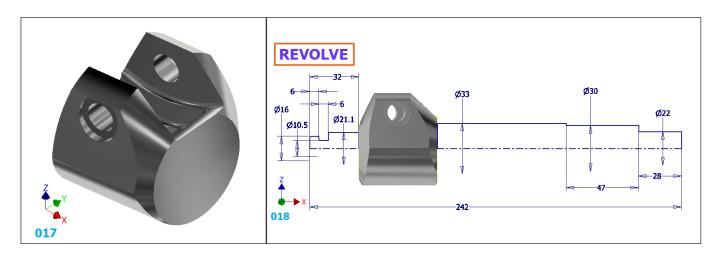

019. The result of revolving the two closed profiles

020. Fillet four edges with different radii

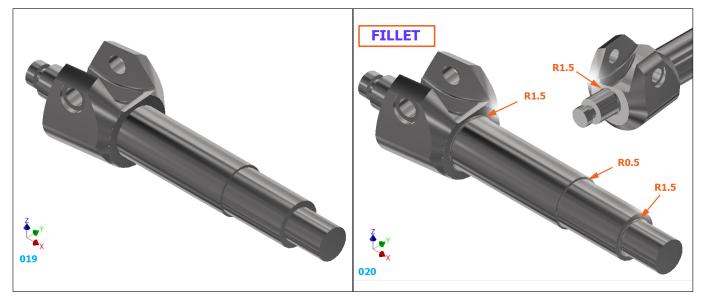

- 021. Thread the right end using the specification ISO Metric profile / M22x3
- THREAD **CHAMFER** Specification 0.5x45° 0.5x45° Location Thread : Threa Thread Typ ISO Metric profile Specification De **₽** M22x3 Face Display in Model 22 Class Thread Length Right hand 0.5x45° **6**g Full Length **\***\* Left hand Offse ۴ 2 OK Cancel 0 mm 1.5x45° 2 ОК 24.5 021 022
- 022. Chamfer five edges with different values

023. **Hole** on the right end of part using concentric option to obtain a countersunk hole at  $60^{\circ}$  (Ø3) 024. **Hole** on the left end of part using concentric option to obtain a countersunk hole at  $60^{\circ}$  (Ø6)

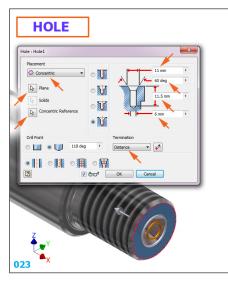

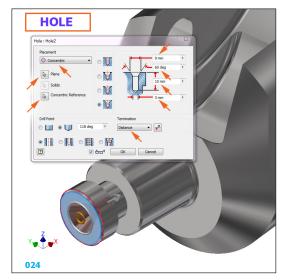

025. Preparing for creating a sketch in two steps: 1. Click on face, 2. Select *"Create Sketch"* icon 026. The sketch contains a pseudo triangle at 60° with a filleted peak of 0.3 at 13.5 from *Center point* 

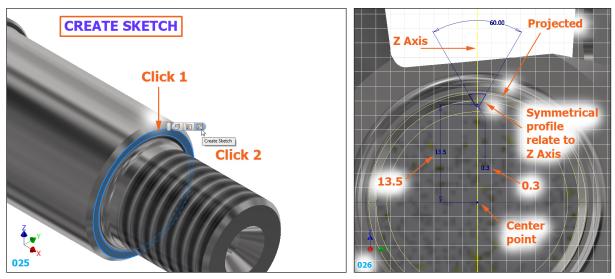

Modeling of a Control lever shaft using Inventor 2014

#### 027. Extrude the "triangle" on a distance of 28, using opton Cut

028. Start creating a sketch in two steps: 1. Click on face, 2. Select "Create Sketch" icon

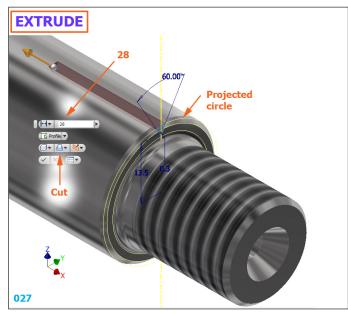

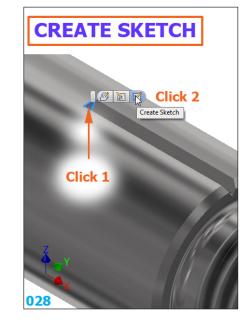

029. The sketch contains the projected "triangle" and a centerline (as Axis) at 53 from *Center point* 030. **Revolve** the "triangle" around the Axis using the option *Cut* 

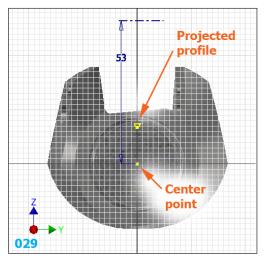

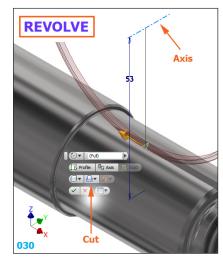

031. Apply Circular Pattern to last two features around the part axis for 35 times

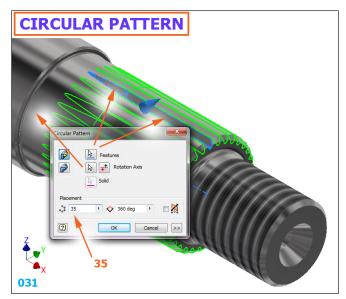

032. Create an work axis using a procedure in 4 steps, starting with right-click on empty graphic space

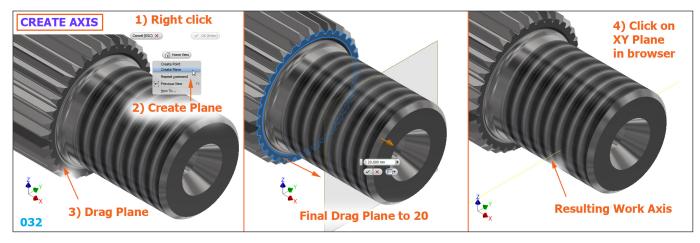

033. Create an *work point* by clicking successively on a face (1) and the axis (2)034. Create **Hole** with the option *On point* by selecting the point and the axis, in this order

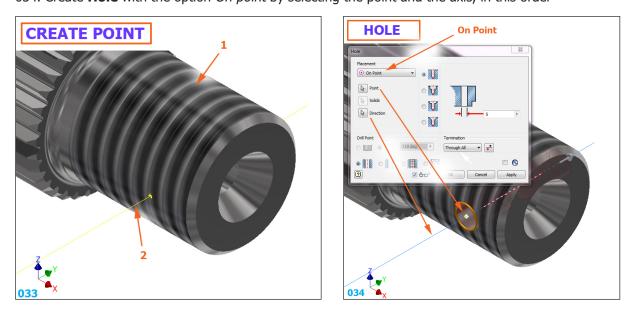

035. Final part

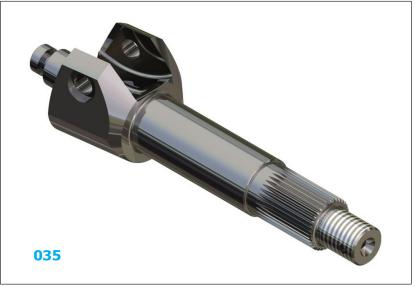

# End of lesson